#### **Manual de Usuario Sistema Información Para la Subred Sur**

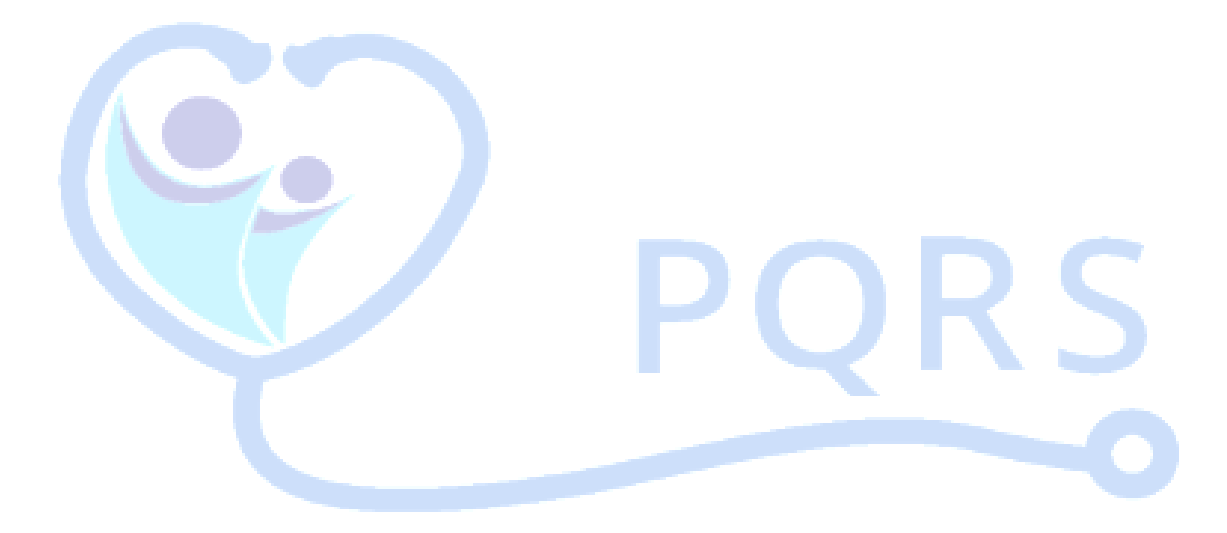

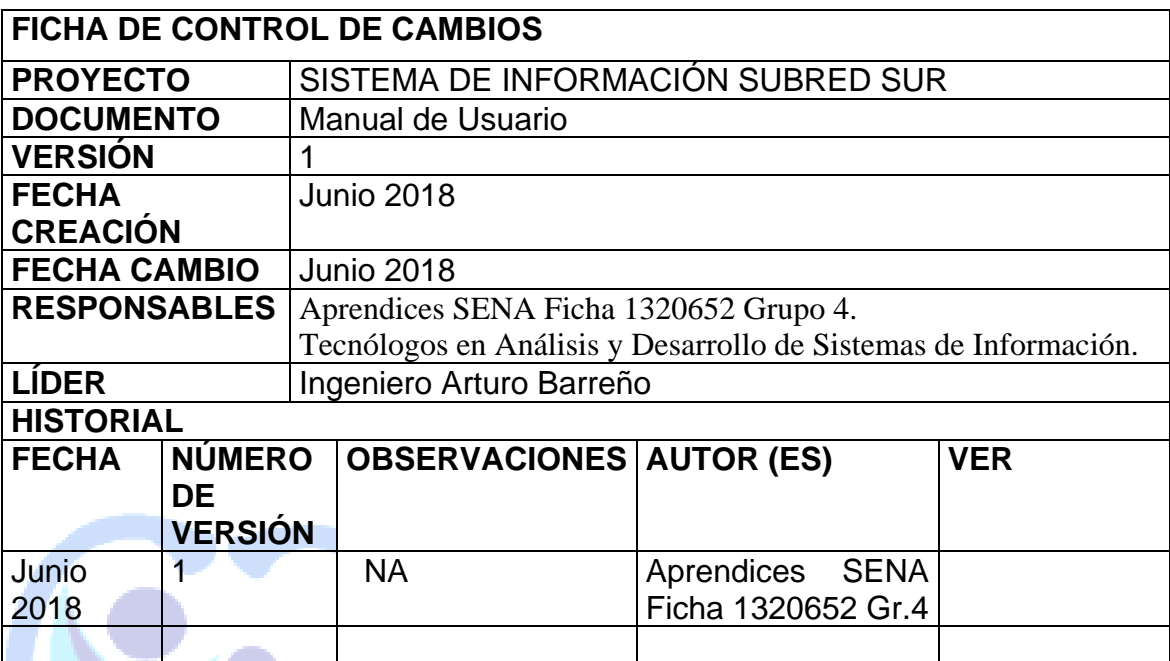

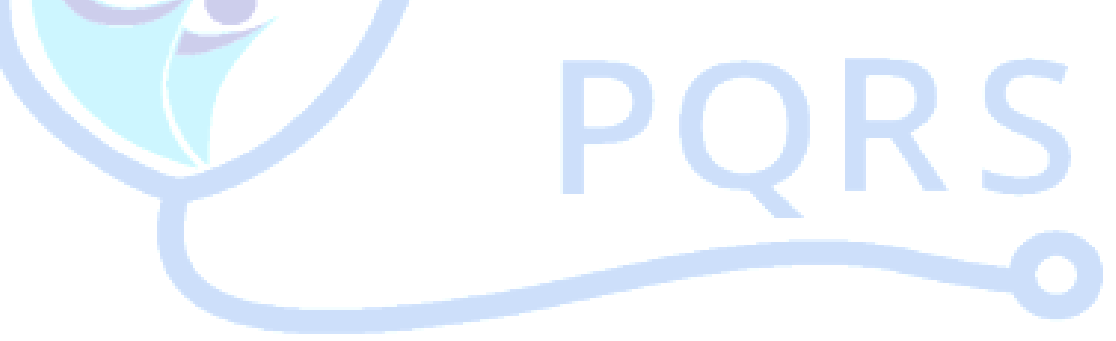

**1. INTRODUCCIÓN** 

#### **1.1 Propósito**

El propósito de este manual es dar a conocer al usuario los módulos del sistema de información para la gestión de los requerimientos permitiendo un mejor manejo del aplicativo.

#### **1. PRESENTACIÓN DEL SISTEMA DE INFORMACIÓN (SI)**

El sistema de información permitirá de forma de identificar las peticiones reportadas en la atención del ciudadano, realizar el respectivo proceso de gestión matriz de prioridad de gestión matriz de priorización de requerimientos y generar informes con facilidad de la Subred Sur de servicios de salud de tal forma el usuario podrá:

- Identificar las peticiones reportadas en la atención al ciudadano para la Subred Sur de servicios de Salud E.S.E
- Validar el proceso de gestión de petición a nivel de la Subred sur.
- Determinar las necesidades tecnológicas de usuario en la Subred Sur de servicio de salud que permitan mejorar el proceso del derecho fundamental de petición.
- Diseñar una aplicación funcional e interactiva que permita ingresa y egresos de datos en pantalla y obtención de reportes de petición en tiempo total.

#### **2. CONVENCIONES**

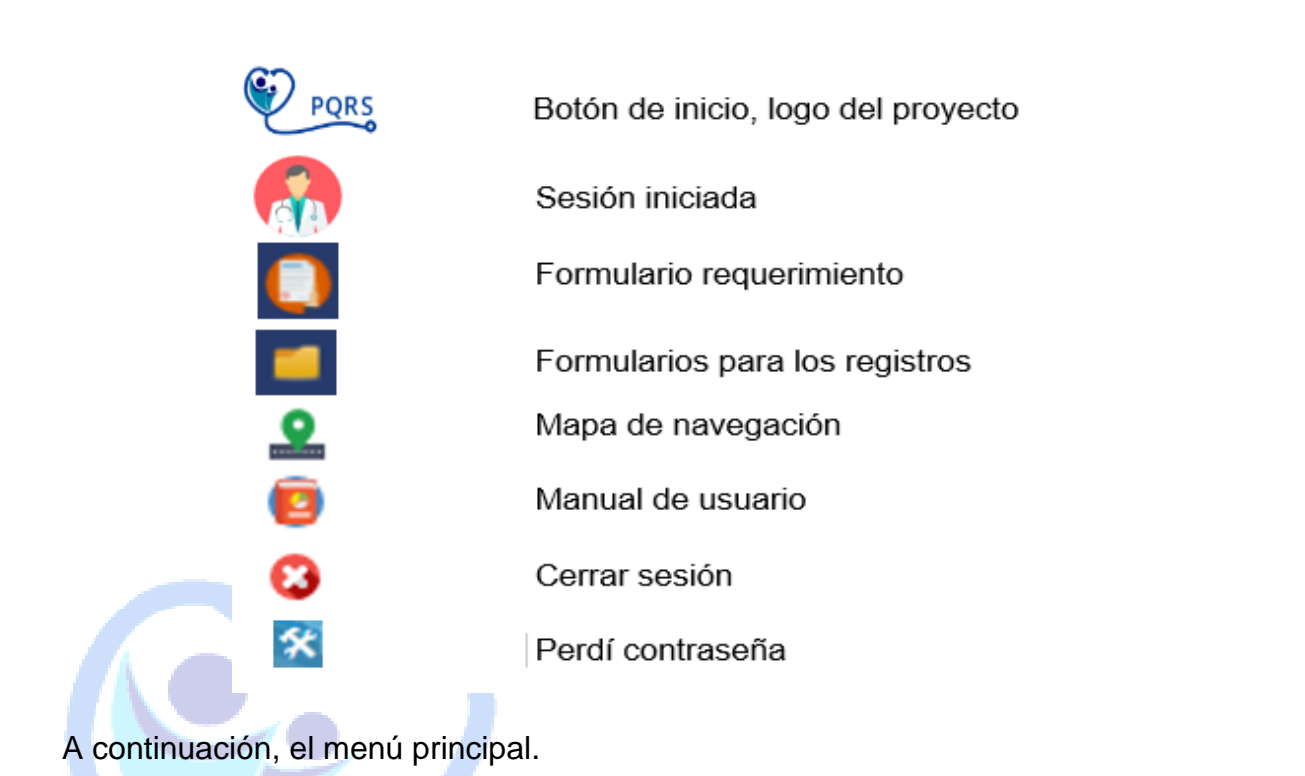

La pantalla del sistema se divide en tres zonas:

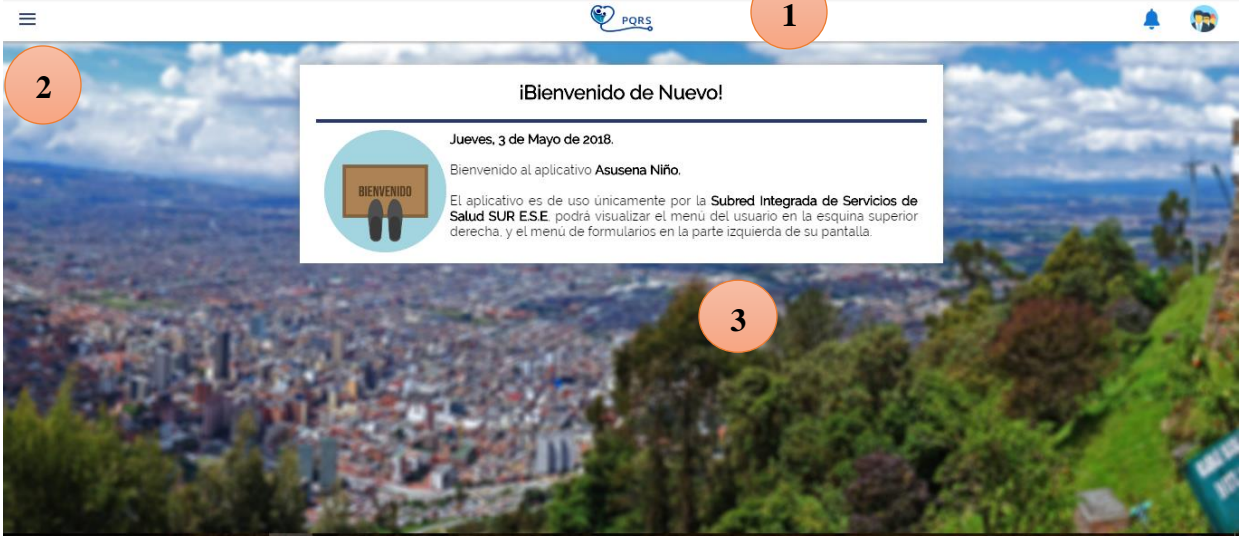

Parte superior de la pantalla, títulos, cierre de sesión.

Parte izquierda de la pantalla, menú administrativo de registros, clic en las tres líneas para desplegar el menú

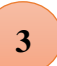

Centro de la pantalla, será el área de trabajo donde se visualizarán los Registros.

#### **3. INICIO DEL SISTEMA DE INFORMACIÓN**

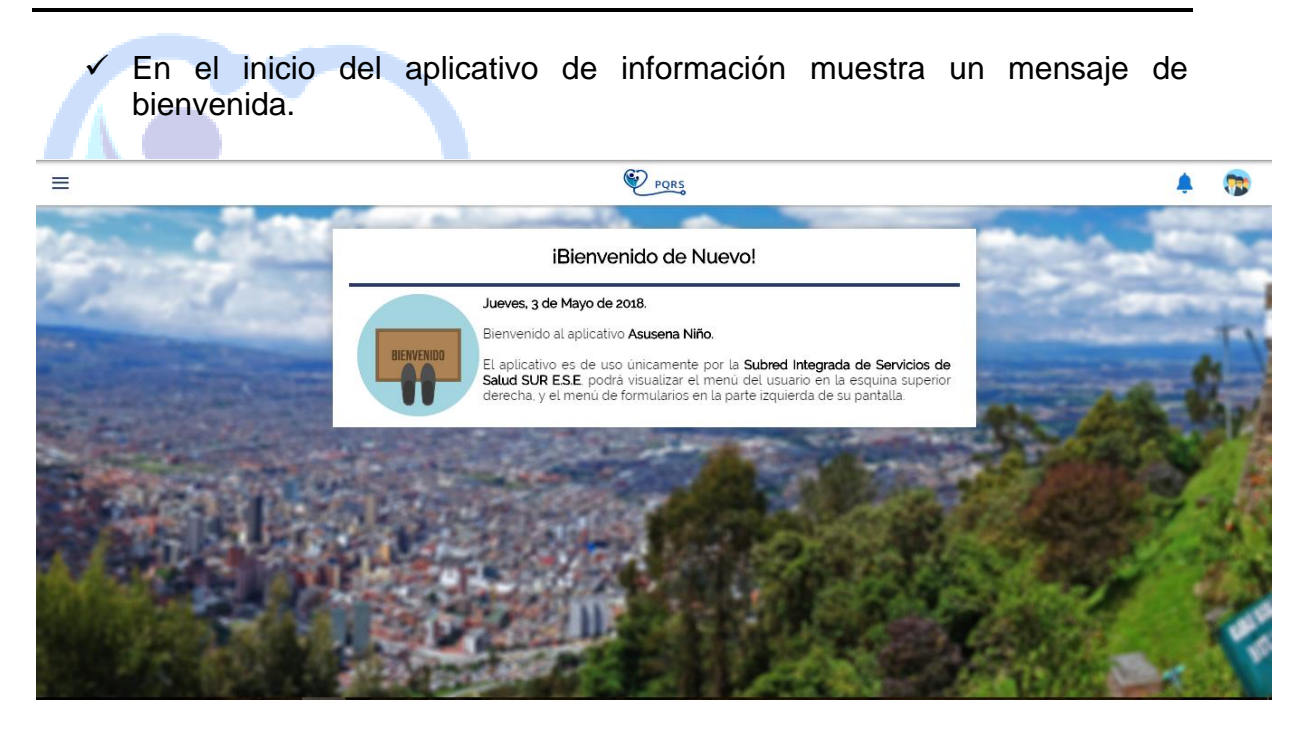

 $\checkmark$  La parte superior derecha de la pantalla estará la sesión del usuario, aparecerá el *nombre completo***,** *correo,* **nombre de** *user, rol, mapa de navegación, manual de usuario* y **el** *cerrar sesión.* 

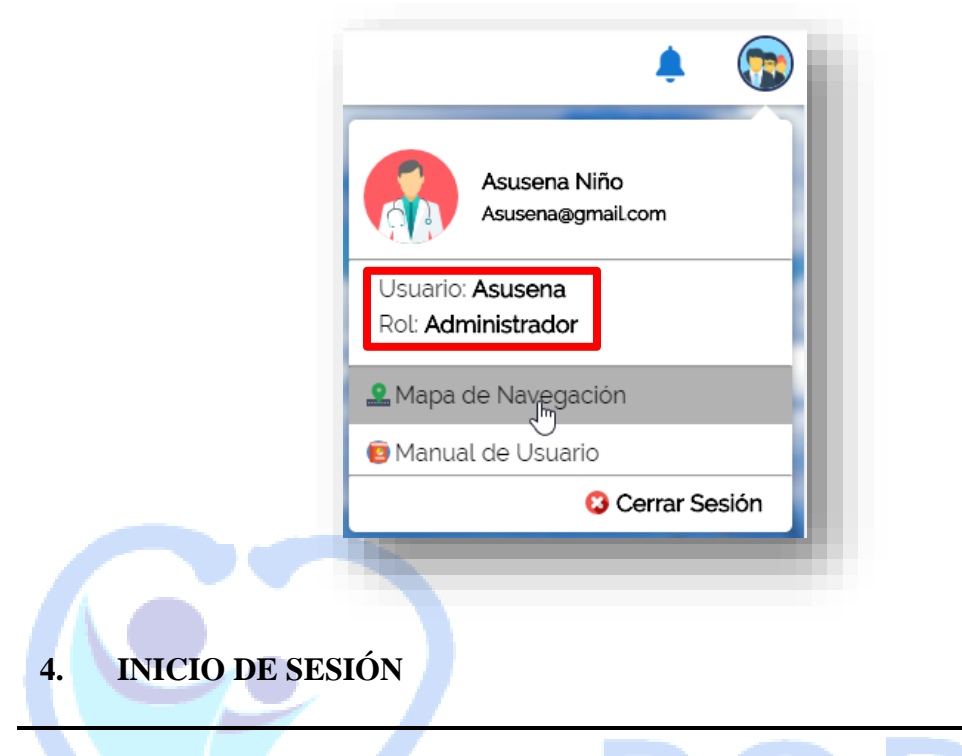

Dentro de su navegador, teclee la siguiente dirección electrónica: (Ejemplo URL dirección web) Inmediatamente después, el sistema solicita **Usuario, Contraseña y Rol.**

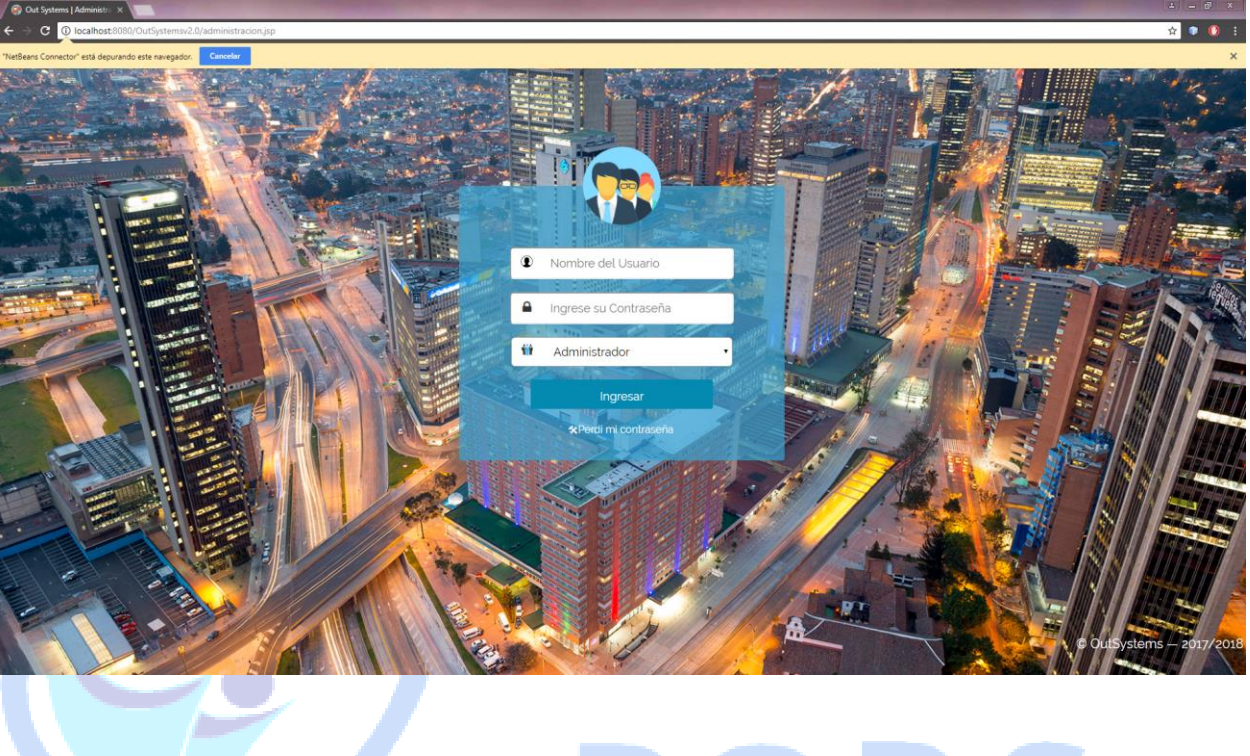

# २ S ) F U.

# **5. RECUPERAR CONTRASEÑA**

Dar clic en "Perdí mi contraseña"

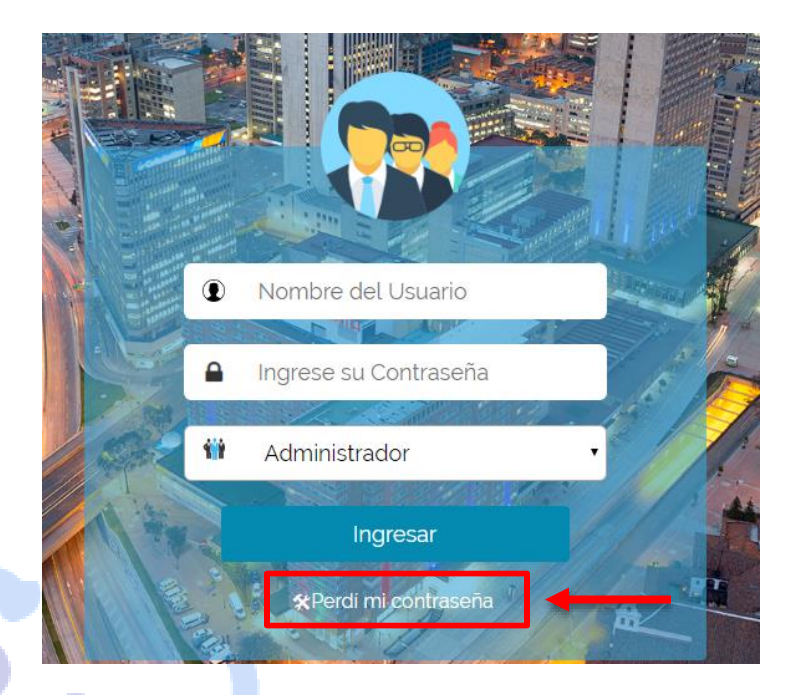

 Se debe ingresar datos como: Número de Identificación y el Rol al que pertenece; y la opción si desea Recordar su contraseña o Cambiar su contraseña

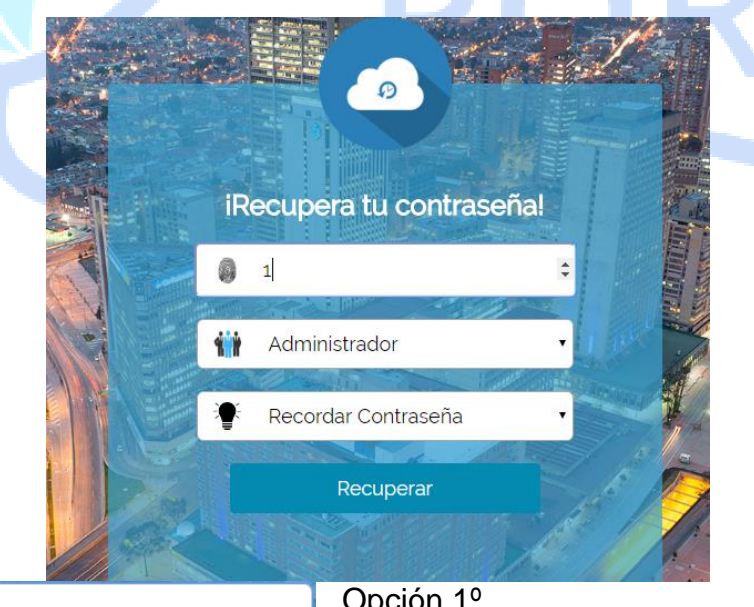

Recordar Contraseña

Recordar Contraseña Cambiar Contraseña

Opción 1º

Si la decisión ha sido "Recordar Contraseña", la contraseña será recordada y será enviada al correo electrónico que tenga registrado.

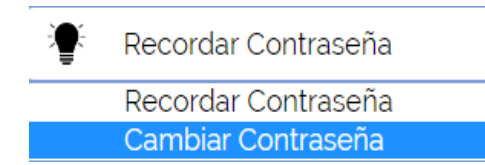

Opción 2º

Si la decisión ha sido "Cambiar Contraseña", será enviada una contraseña nueva con caracteres aleatorios al correo electrónico que tenga registrado

# **OBSERVACIÓN:**

Luego de ingresar al Aplicativo, podrá dirigirse al Formulario que pertenece "Técnico/Admin" en el cual podrá modificar sus datos INCLUYENDO LA CONTRASEÑA.

# **6. CIERRE DE SESION**

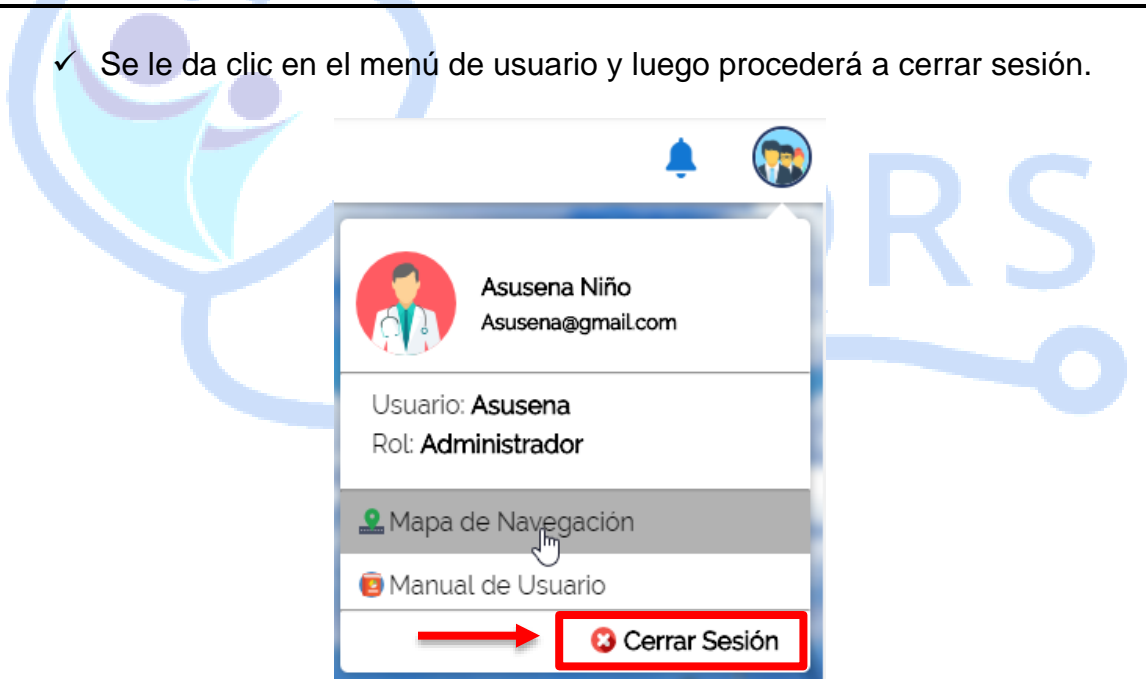

**7. MÓDULOS DEL SISTEMA DE INFORMACIÓN** 

## **7.1 Menú de Usuario**

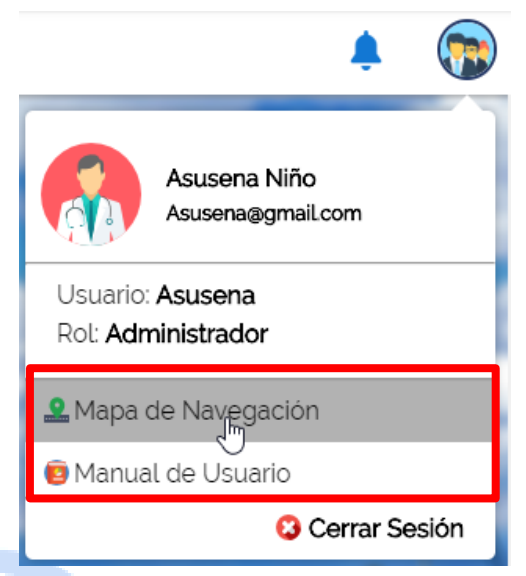

# **Mapa de Navegación**

Al dar clic en esta opción mostrara el mapa de navegación de como funcionara el sistema

## **Manual de Usuario**

Al dar clic en esta opción mostrara el manual de usuario

#### **7.2 Módulos de registros.**

En el inicio del aplicativo de información habrá un menú estático en el cual se encuentran todos los formularios para registrar.

Se cliquea el registro/formulario que desee y se visualizará en el centro de la página.

 **OBSERVACIÓN:** La mayoría de los formularios realizan la misma función **Ejemplo:**

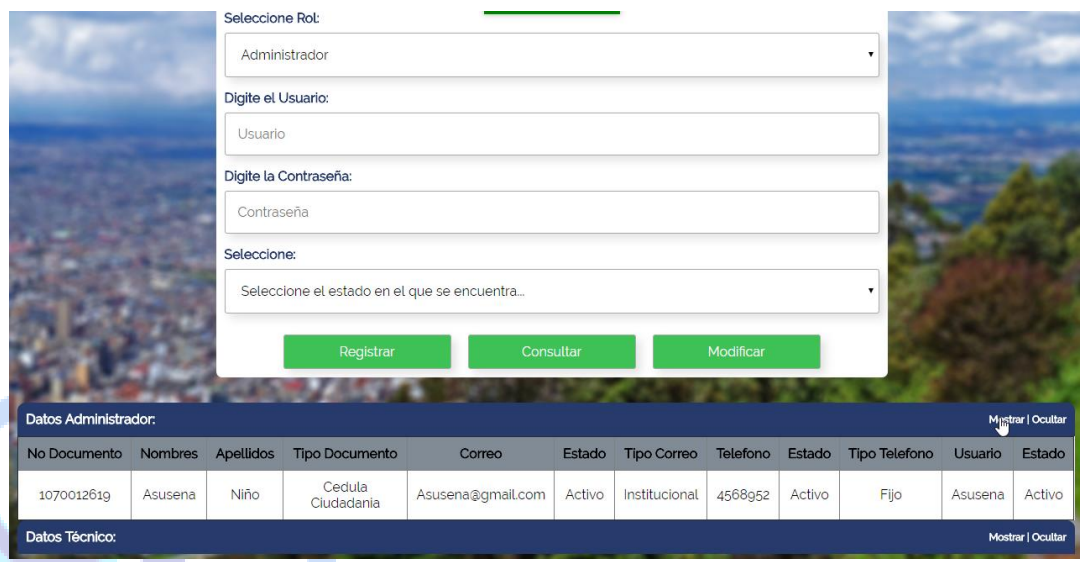

Se ingresan los datos en sus respectivos campos, y quedarán registrados en una tabla que se visualizará en la parte inferior del registro.

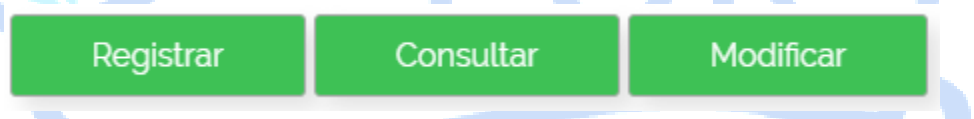

- **Registrar:** Permite registrar los datos.
- **Consultar:** Permite consultar datos registrados.
- **Modificar:** Permite modificar el dato que ya se encuentre registrado.

**OBSERVACIÓN:** Los distintos formularios NO cuentan con estas tres opciones debido al ROL AL QUE PERTENEZCA; el ROL tiene sus respectivos permisos.

#### **7.3 Botones y barras**

La forma de utilizar esta herramienta es la misma que en cualquier aplicación, también puede usar los comandos del teclado para activar y seleccionar opciones, así como la funcionalidad a través del ratón.

Cabe mencionar que, en algunos módulos del sistema, los botones y las barras pueden estar visibles o no, dependiendo de las acciones a ejecutar.

Los botones principales se encuentran dentro de la zona centro o área de trabajo y son los siguientes:

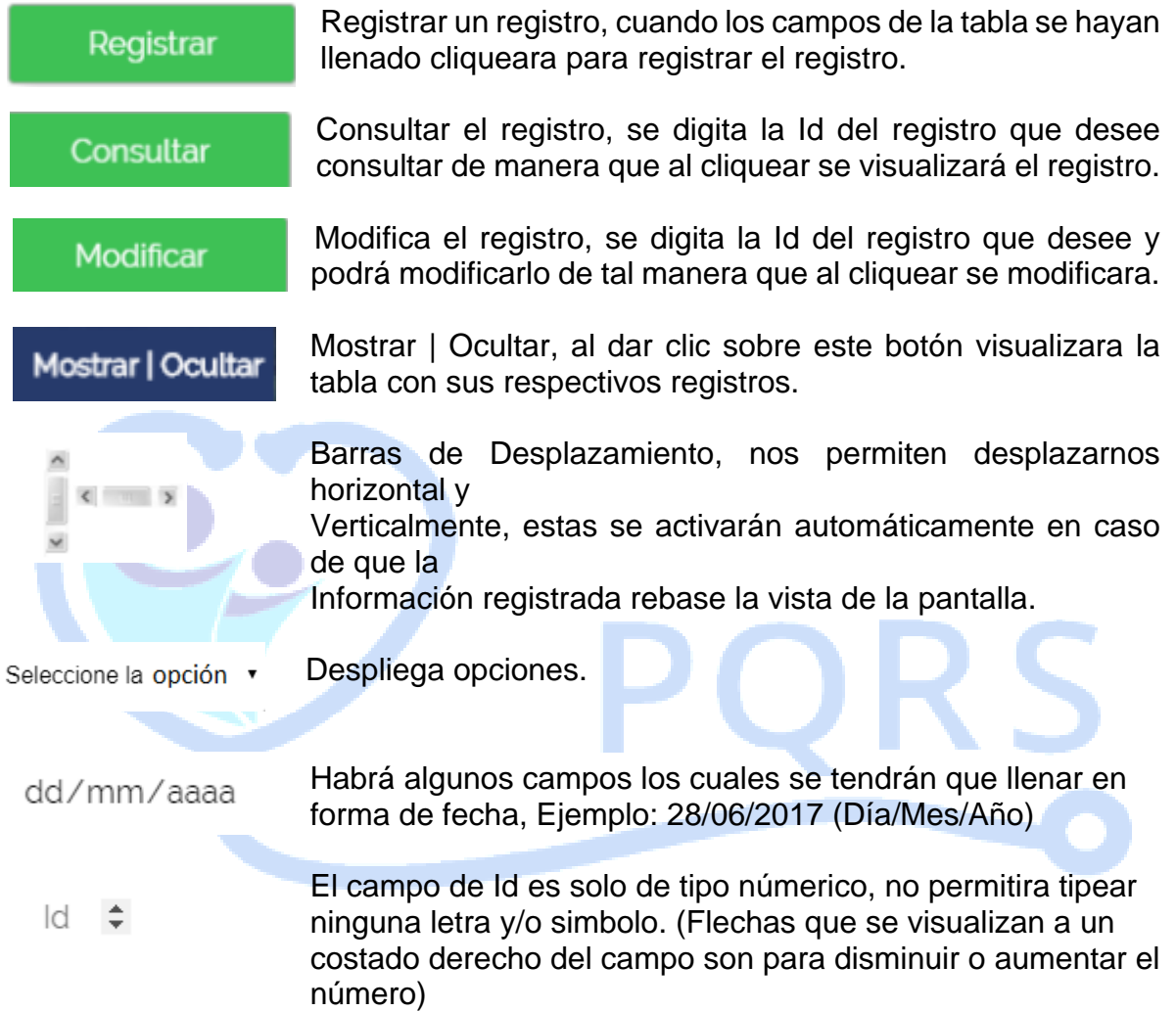

# **8. CONSULTA Y REPORTES**

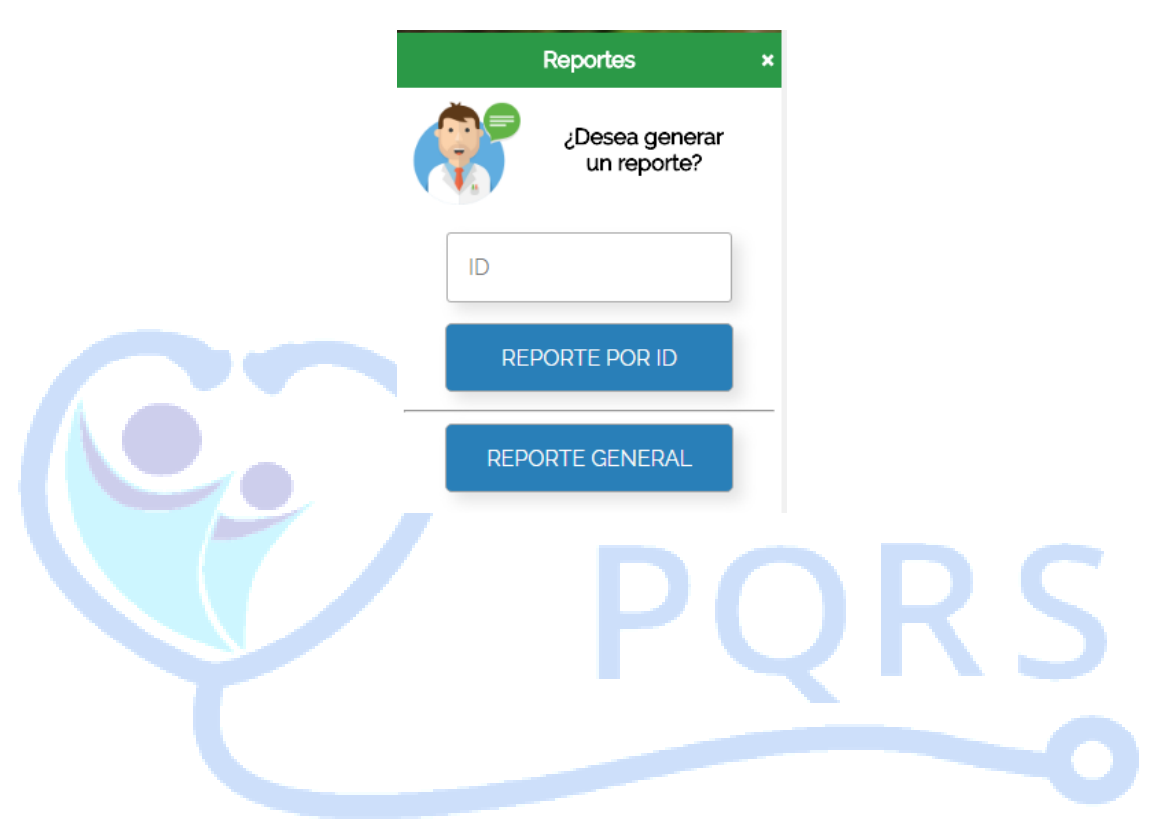

# **8.1 Reporte General**

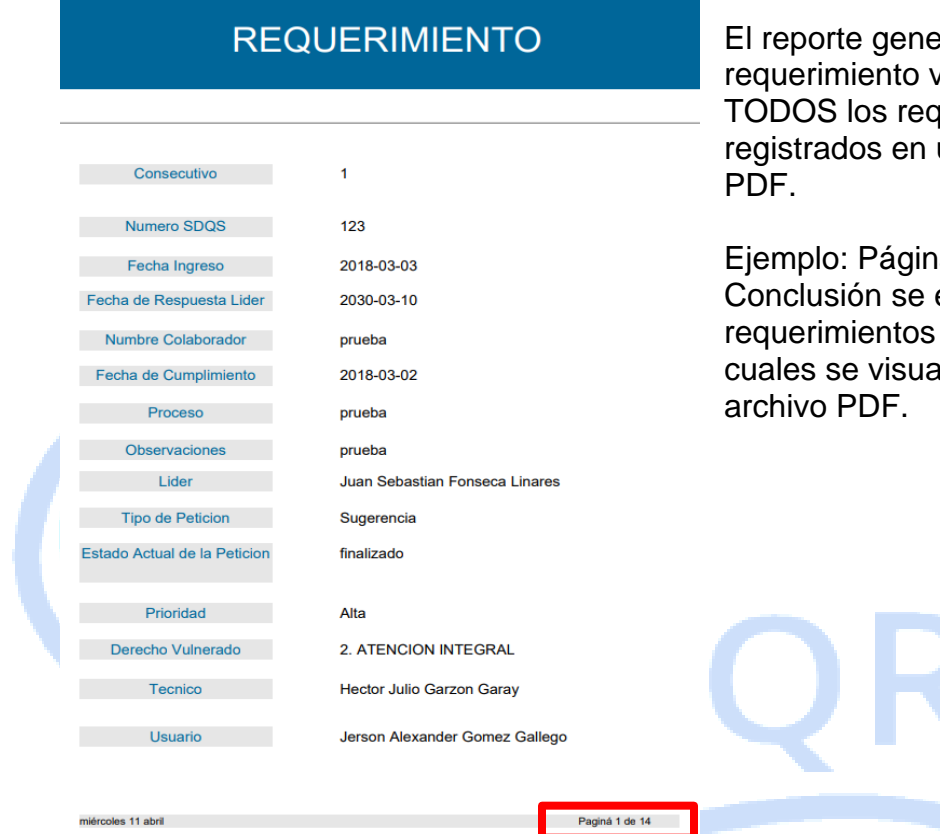

eral del visualizará querimientos un archivo

a 1 de 14 encuentran 14 registrados, los alizarán en un

 $\mathsf{S}% _{M_{1},M_{2}}^{\prime\prime}(\theta)\subset\mathsf{S}_{M_{1},M_{2}}^{\prime\prime}(\theta)$ 

**8.2 Reporte por ID**

# **REQUERIMIENTO**

 $\ddot{\phantom{0}}$ 

Se digita el número ID en este caso Ej: (1) y mostrará el reporte del mismo en un archivo PDF.

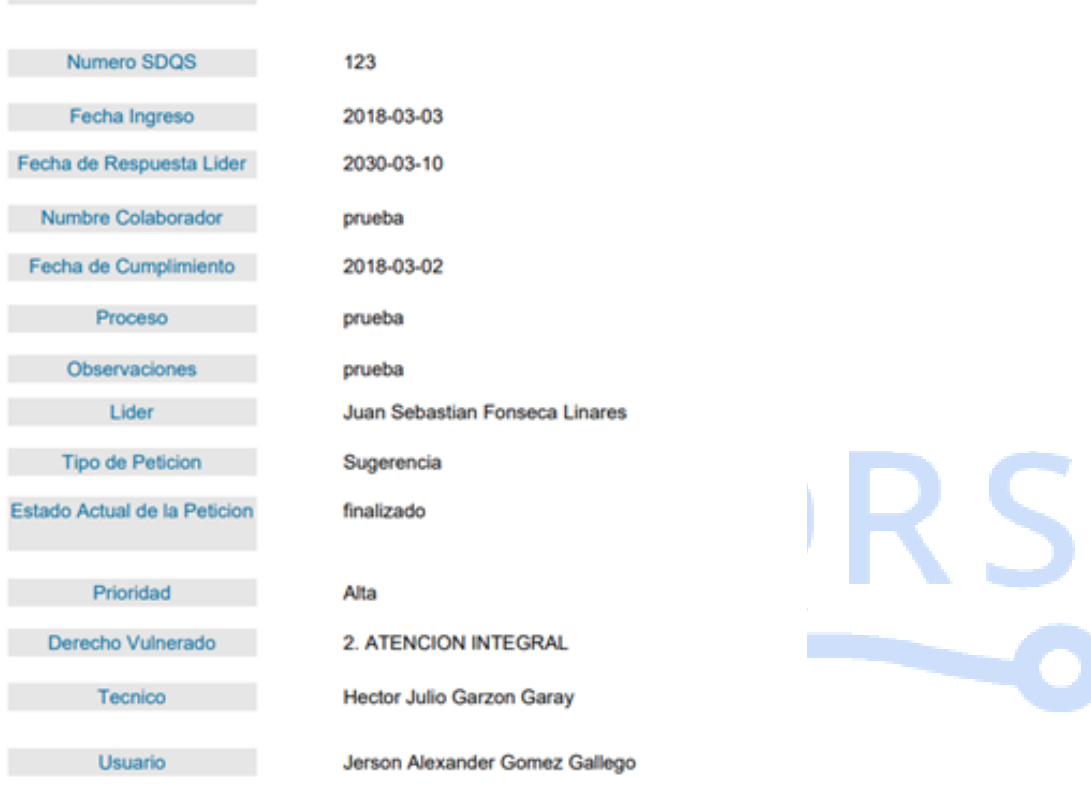

miércoles 11 abril

**Consecutivo** 

Paginá 1

# **8.3 Reporte Estadístico**

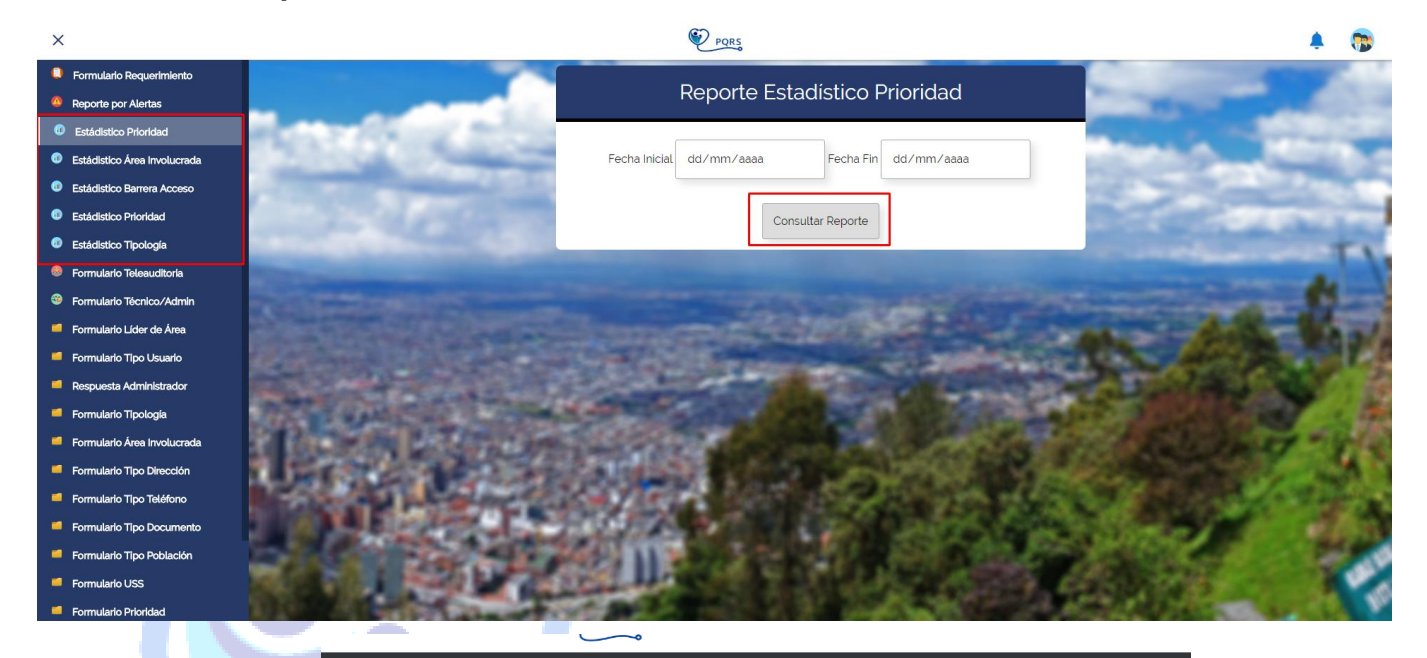

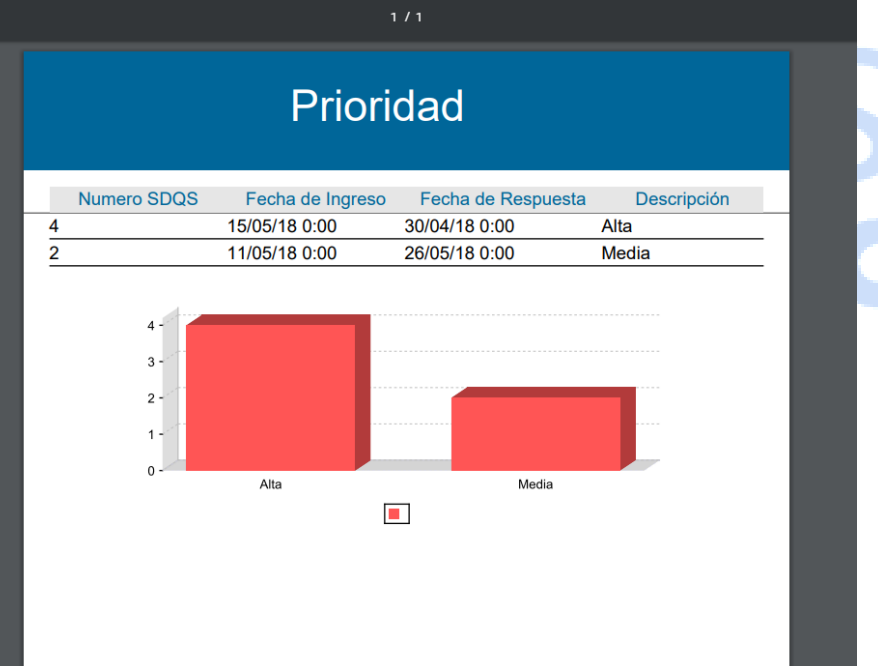

# **8.4 Reporte por Alertas**

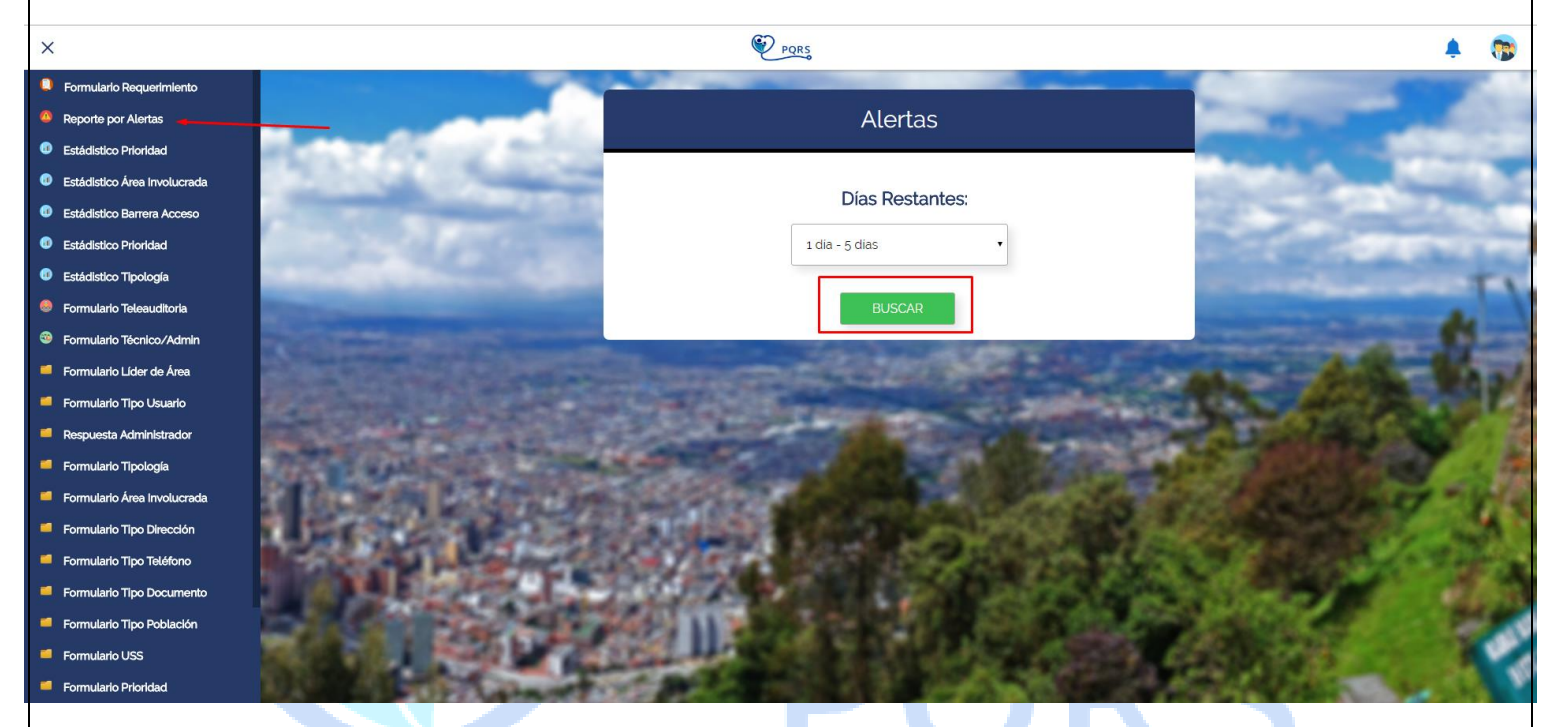

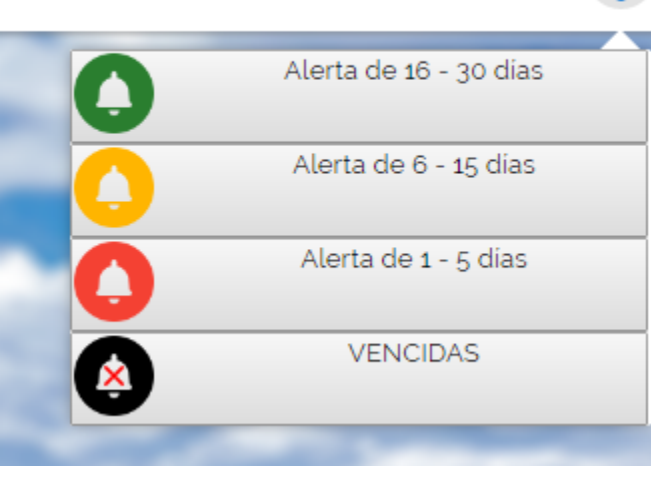

En el menú de la parte izquierda del aplicativo se encuentra un formulario para generar alertas o en la parte superior derecha un icono de campana para facilitar la generación de alertas.

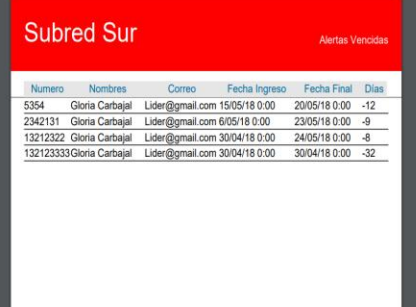

#### **9. ROLES Y/O USUARIOS**

Los roles y/o usuarios que manejara el sistema información se basan en dos roles:

- $\checkmark$  Administrador
- $\checkmark$  Técnico

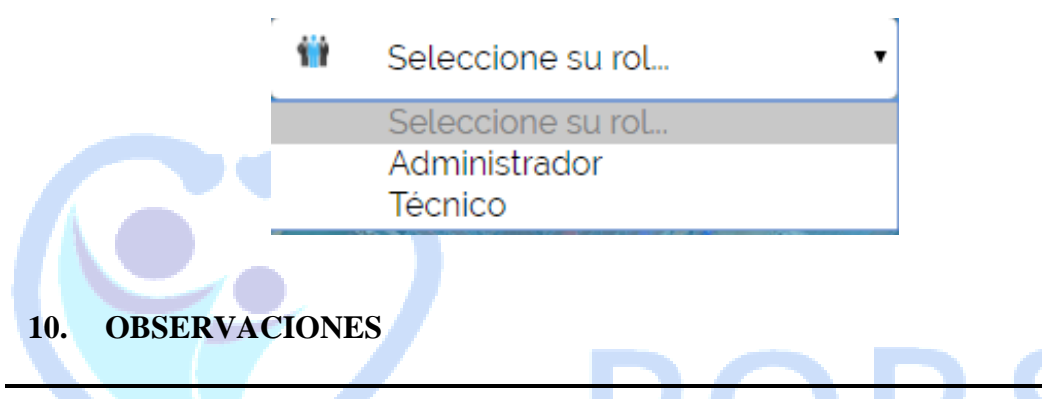

**-NO** todos los roles podrán hacer las mismas acciones como: Registrar, Consultar, Modificar.

-Al registrar siempre hay que llenar todos los campos, ningún campo puede quedar vacío.